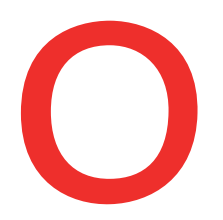

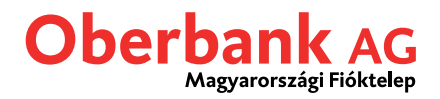

## **Új átutalás (Oberbank Banking App)**

Ebben a leírásban, bemutatjuk, hogy miképp tud végrehajtani egy új átutalást az Oberbank Banking App alkalmazásban.

Első lépésben nyissa meg az okostelefonjára telepített Oberbank Banking App applikációt és jelentkezzen be hozzáférési adataival.

Az áttekintő oldalon kattintson a bal felül elhelyezkedő menü szimbólumra. Megnyílik a menü. A lenti képernyőfotónak megfelelően kattintson az **"Atutalás"** menüpontra (1) .

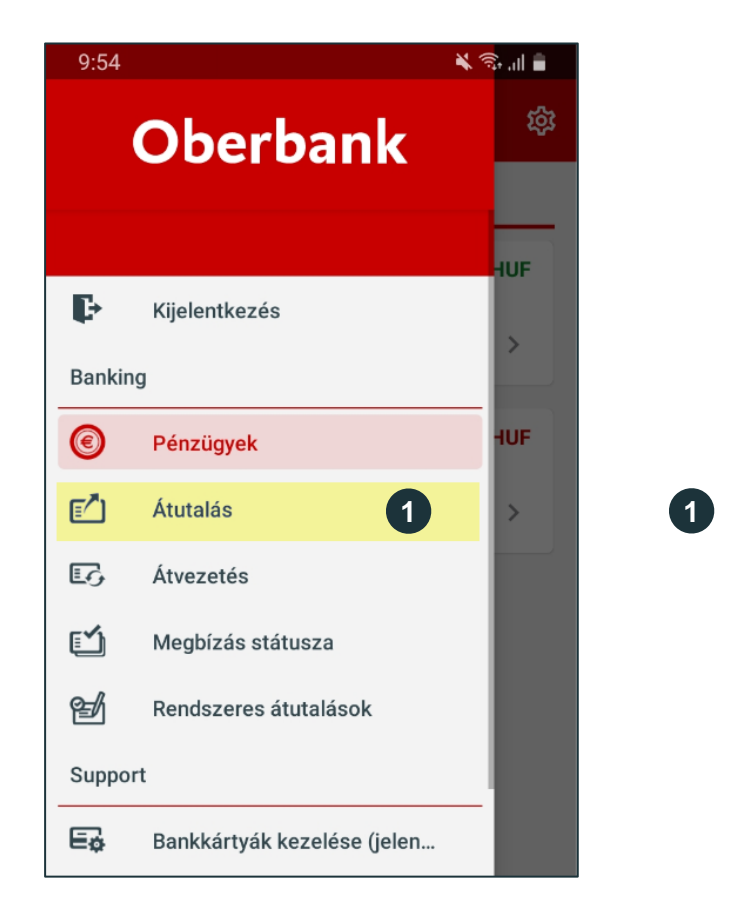

Kattintson az **"Átutalás"**-ra, új megbízás kezdeményezéséhez.

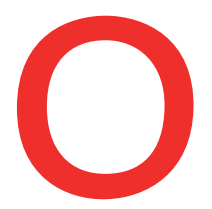

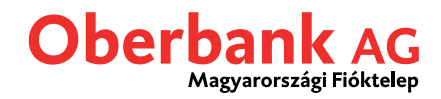

Így az átutalások áttekintő oldalára kerül.

Válassza ki a megbízó bankszámlát, majd adja meg a kedvezményezettet és az átutalás többi részletét. Ezt követően kattintson a "Tovább"-ra.

Tipp: Lehetősége van elmentett sablon használatára . Kiválasztható sablont először az **1**Ügyfélportálban kell létrehozni.

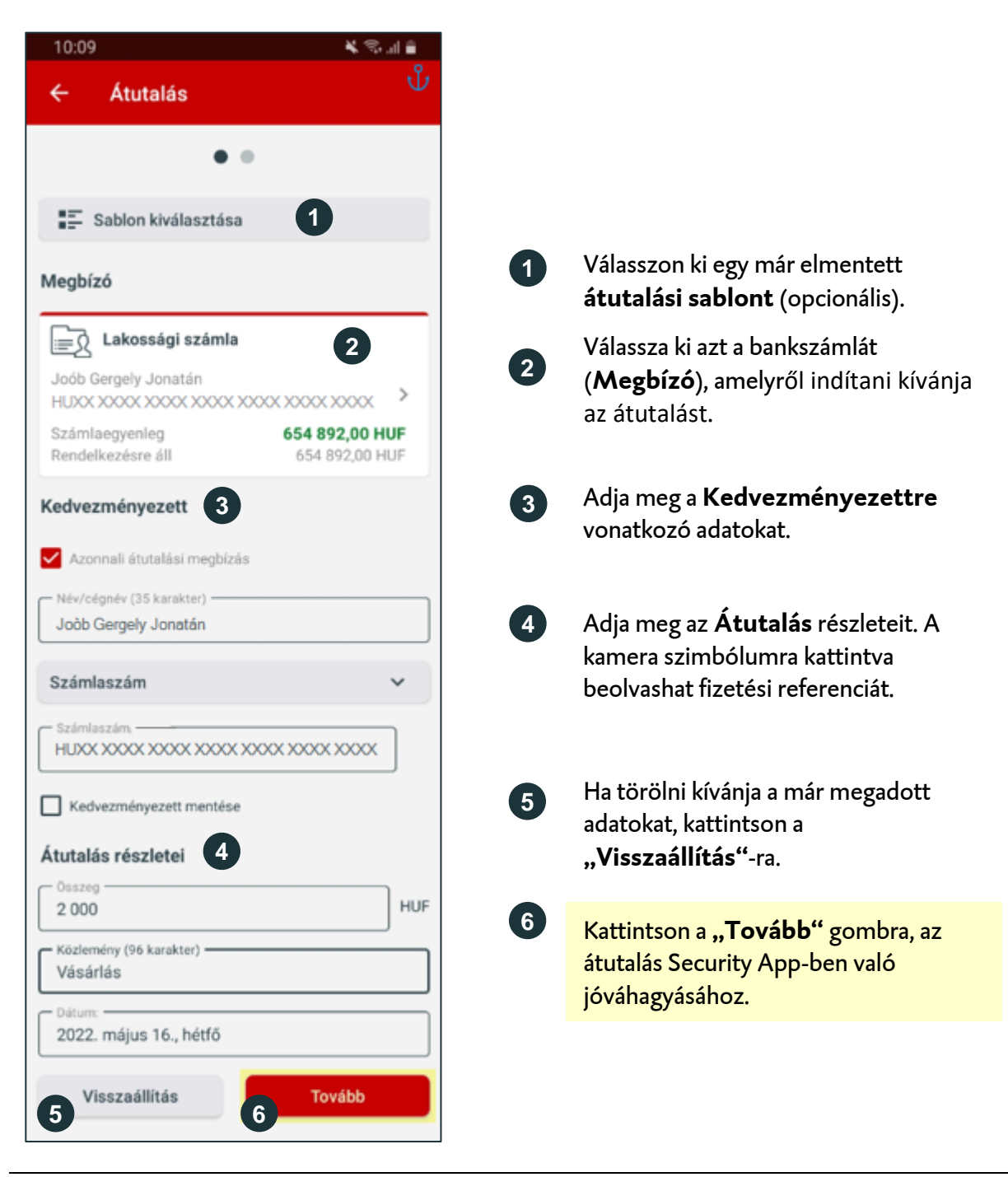

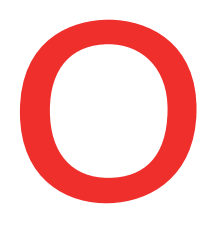

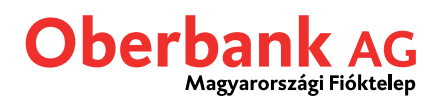

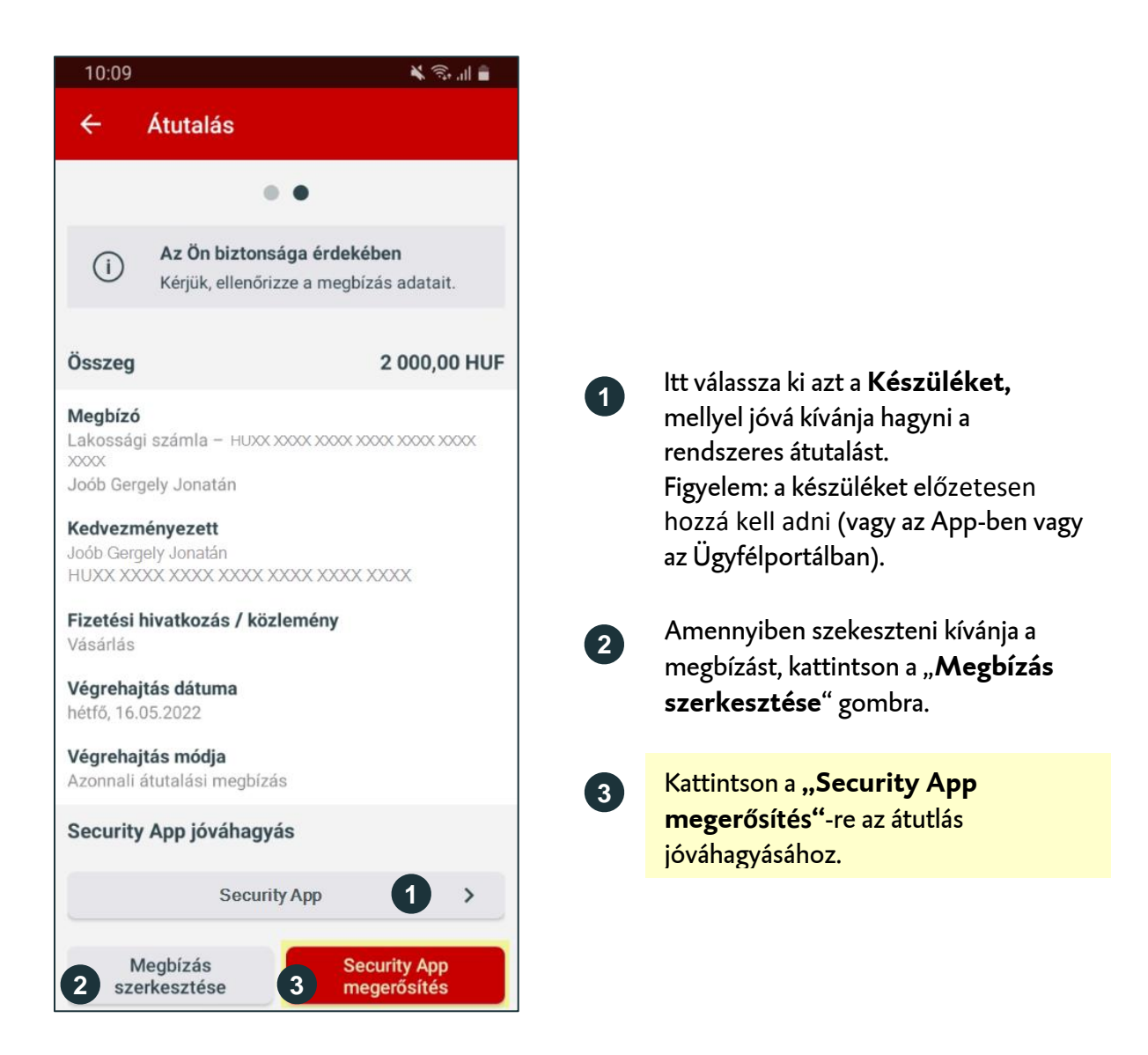

Ezt követően kap egy üzenetet "Új megbízás vár jóváhagyásra.". Kattintson az üzenetre.

**1**

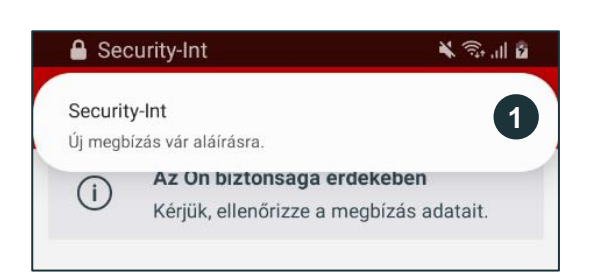

Okostelefonján felül jelenik meg egy felugró üzenet. Kattintson az üzenetre. Ezt követően megnyílik a Security App.

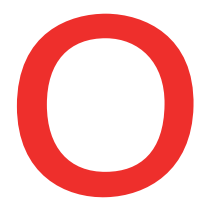

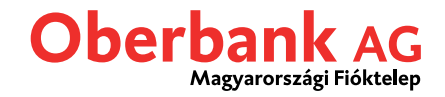

A jóváhagyást követően a megbízás automatikusan végrehajtásra kerül az Oberbank Banking App-ben.

Az Oberbank Banking App-ben az áttekintő oldalt látja.

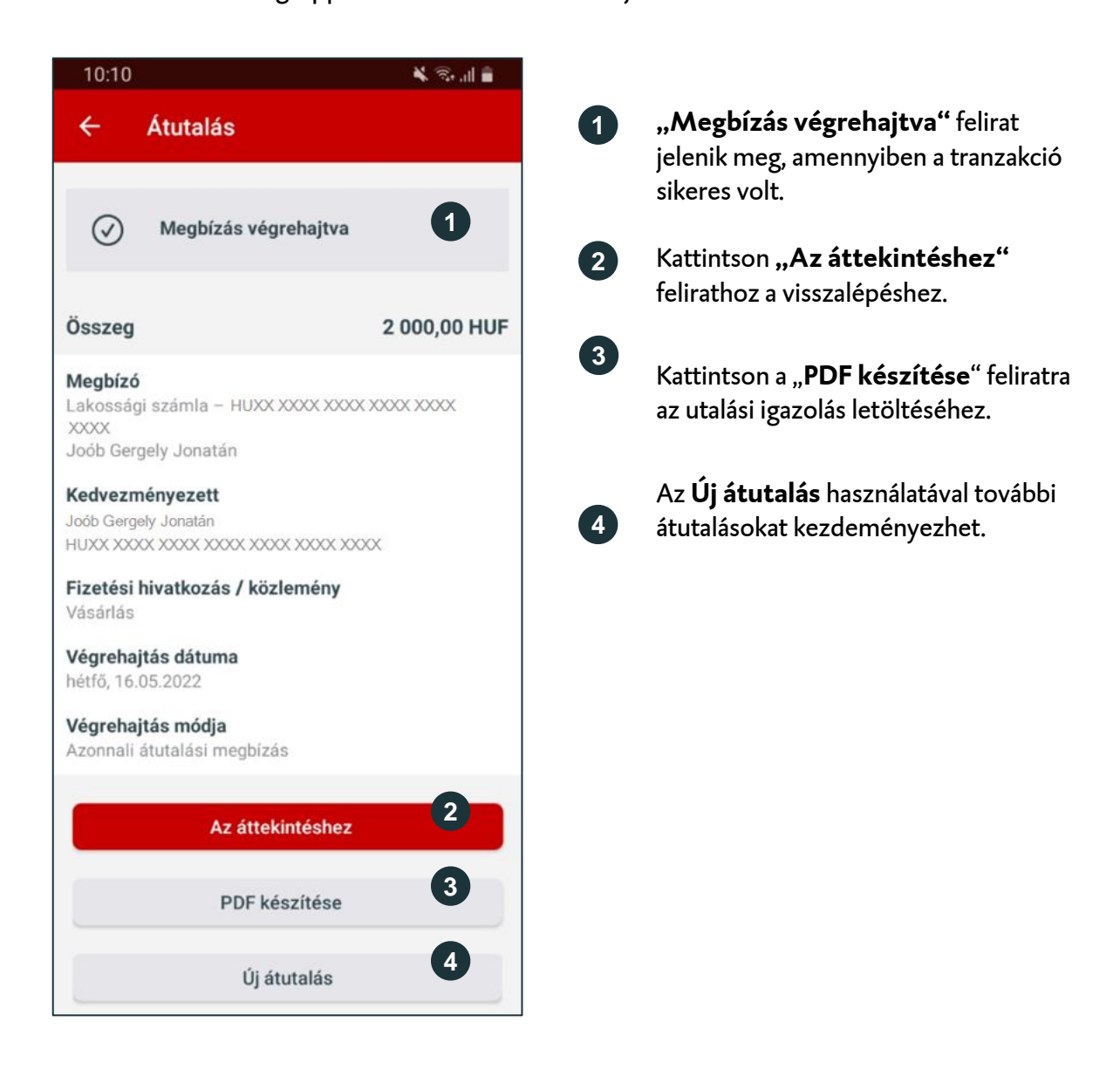